# **ОПИСАНИЕ СЕРВИСА**

### **Как работает вызов**

### **Как это работает**

Принцип работы такой же как и в привычном домофоне. На сенсорной вызывной панели гость набирает номер квартиры, вызов поступает на мобильное устройство/планшет жильца(-ов).

При звонке в квартиру вызов из домофона придет всем пользователям, привязанным к этой квартире. Вызов будет идти до той поры, пока один из пользователей(членов семьи) не поднимет звонок. В таком случае, у всех остальных пользователей вызов сбросится. **На одну квартиру возможно зарегистрировать сколько угодно пользователей** Сервис позволяет зарегистрировать неограниченное количество пользователей

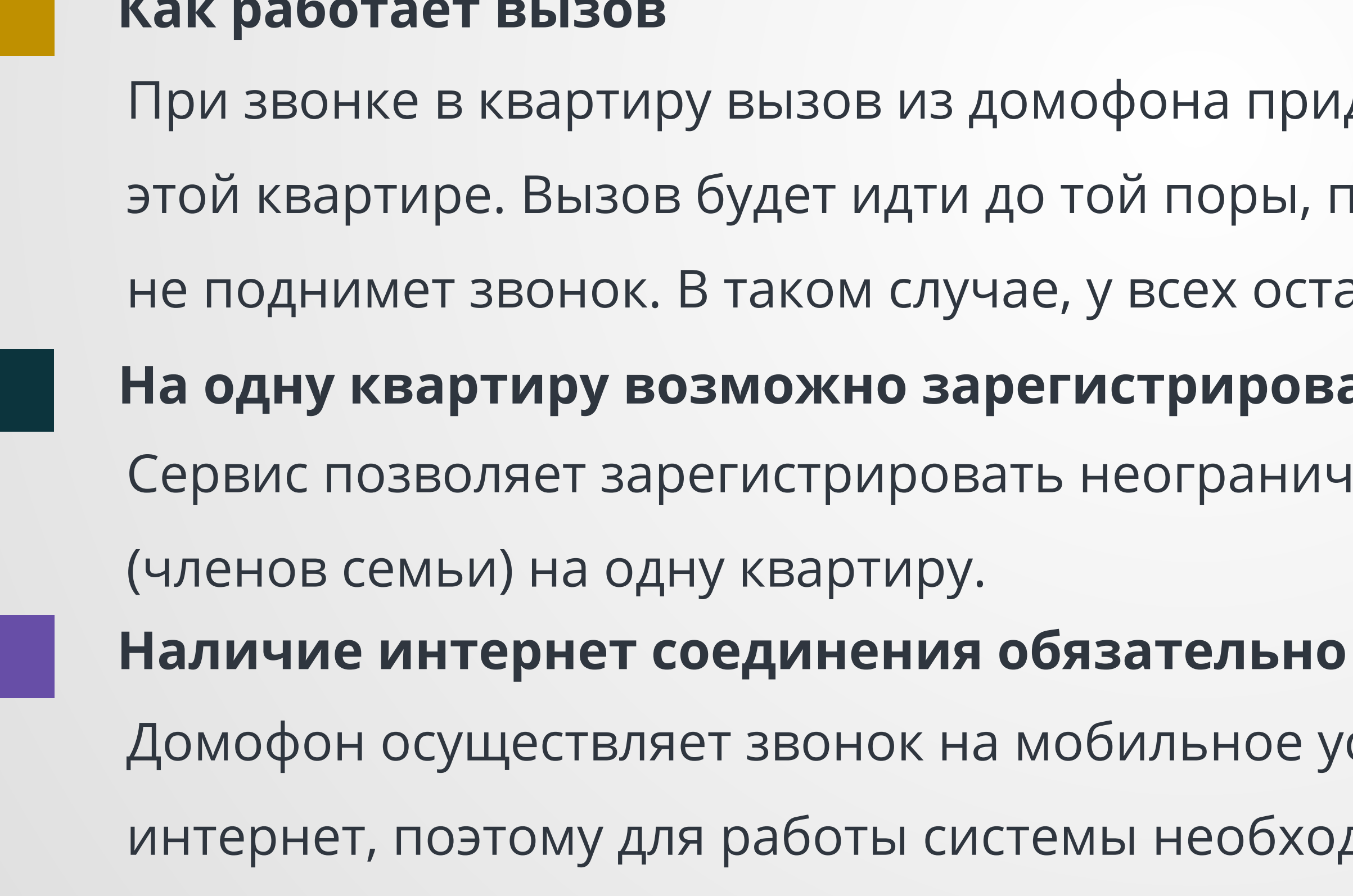

Домофон осуществляет звонок на мобильное устройство жильца посредством

интернет, поэтому для работы системы необходимо наличие интернет соединения.

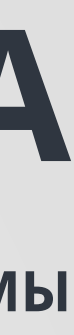

**Н<sup>А</sup> ПРИМЕРЕ ДОМОФОННОЙ СИСТЕМЫ**

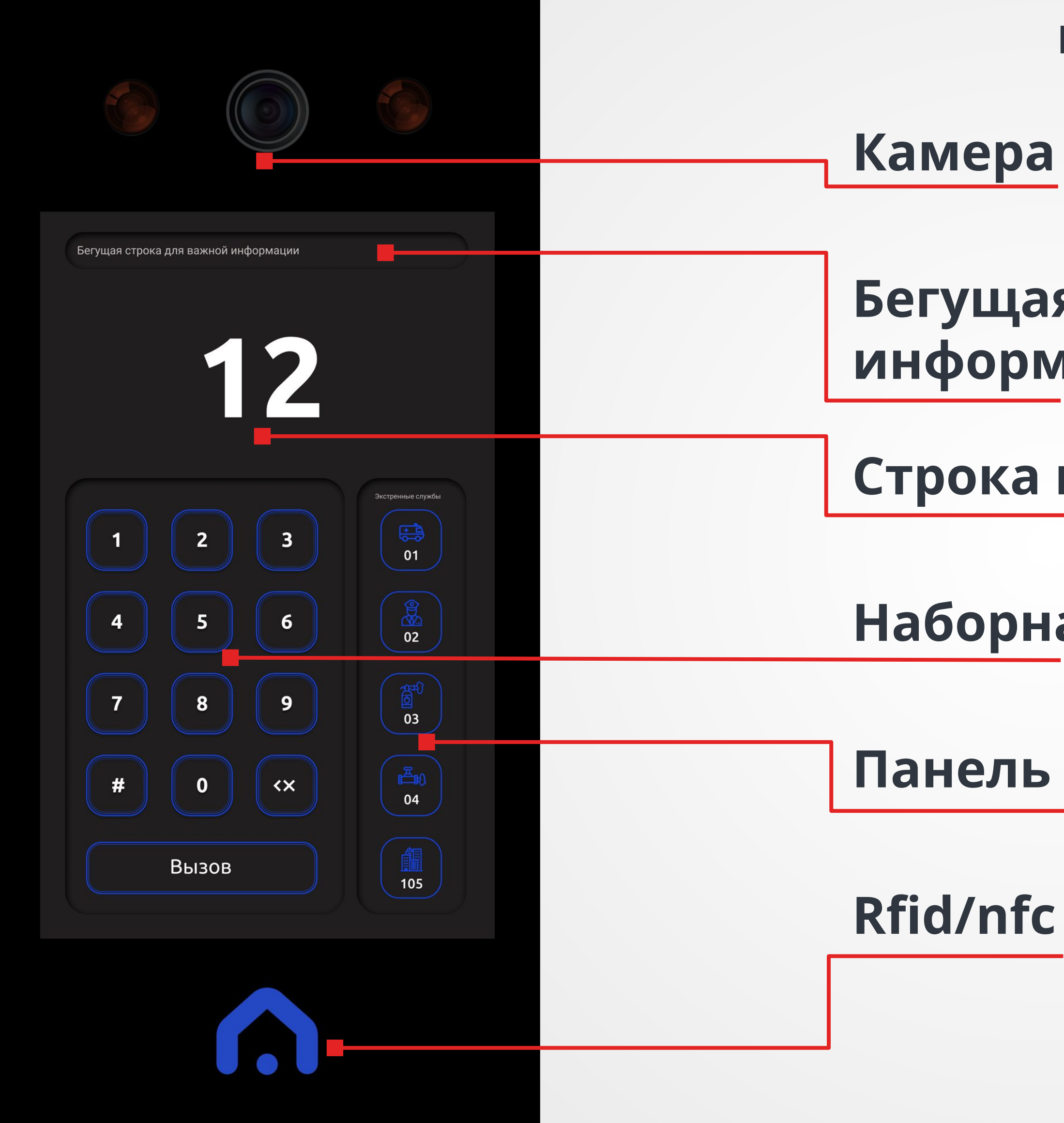

### **Бегущая строка для отображения важной информации**

**Строка ввода номера квартиры и кода двери**

**Наборная панель**

**Панель вызова экстренных служб**

**Rfid/nfc считыватель для ключей**

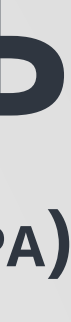

**НАЧАЛЬНЫЙ ЭКРАН ВЫЗЫВНОЙ ПАНЕЛИ (СОСТОЯНИЕ ОЖИДАНИЯ НАБОРА)**

**Contract Contract Contract** 

**ЗВОНОК <sup>В</sup> КВАРТИРУ (ВЫЗОВ)**

- Панель, изначально, находится в состоянии ожидания набора
- номера квартиры (слайд 5). Гость набирает номер квартиры
- (например 12) и нажимает кнопку "Вызов". Панель переходит в
- Если звонок останется без ответа, панель, через некоторое время, перейдет в режим ожидания набора.

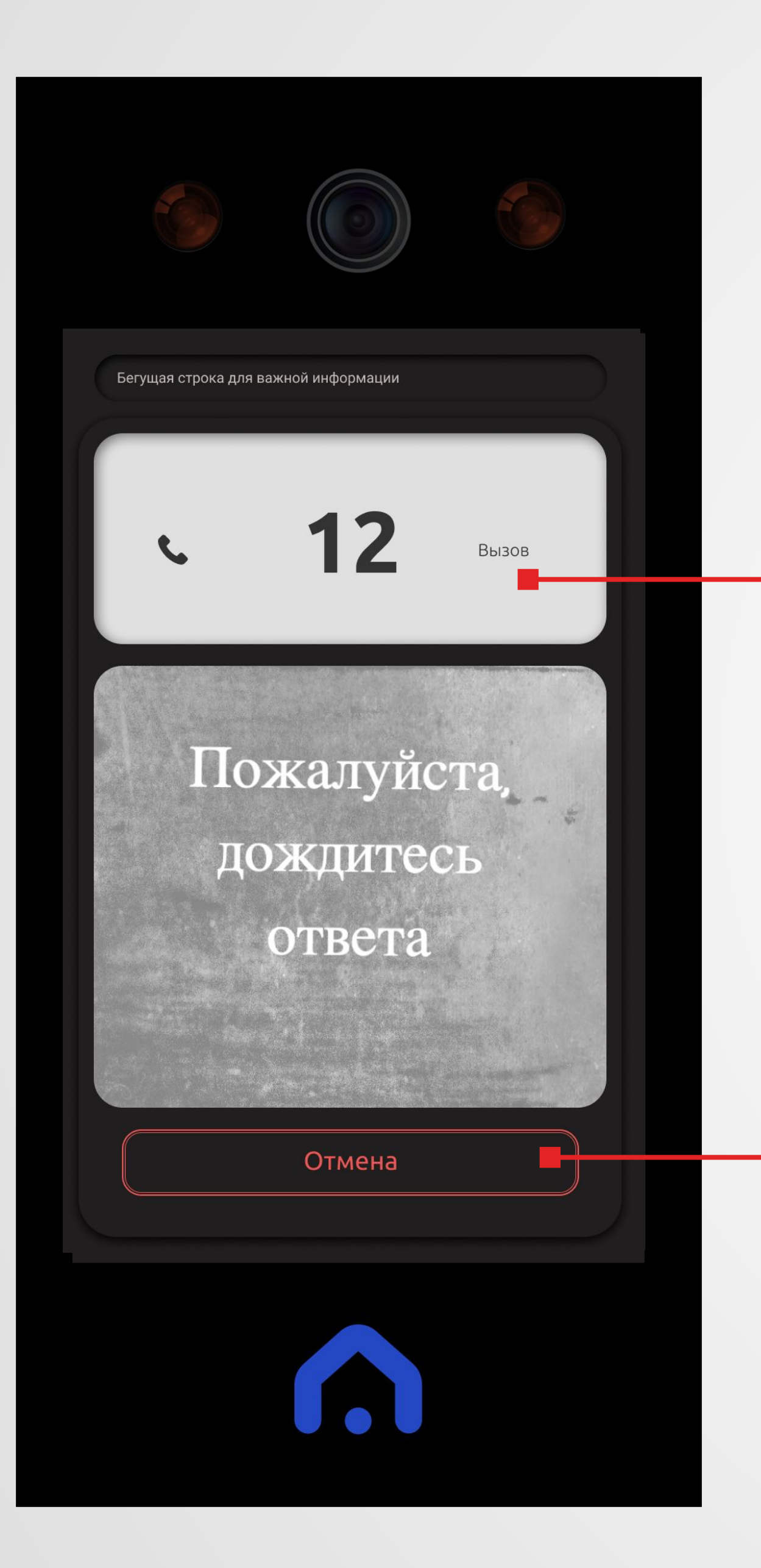

состояние вызова.

### **Секция звонка (идет вызов)**

### **Кнопка отмены вызова**

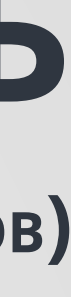

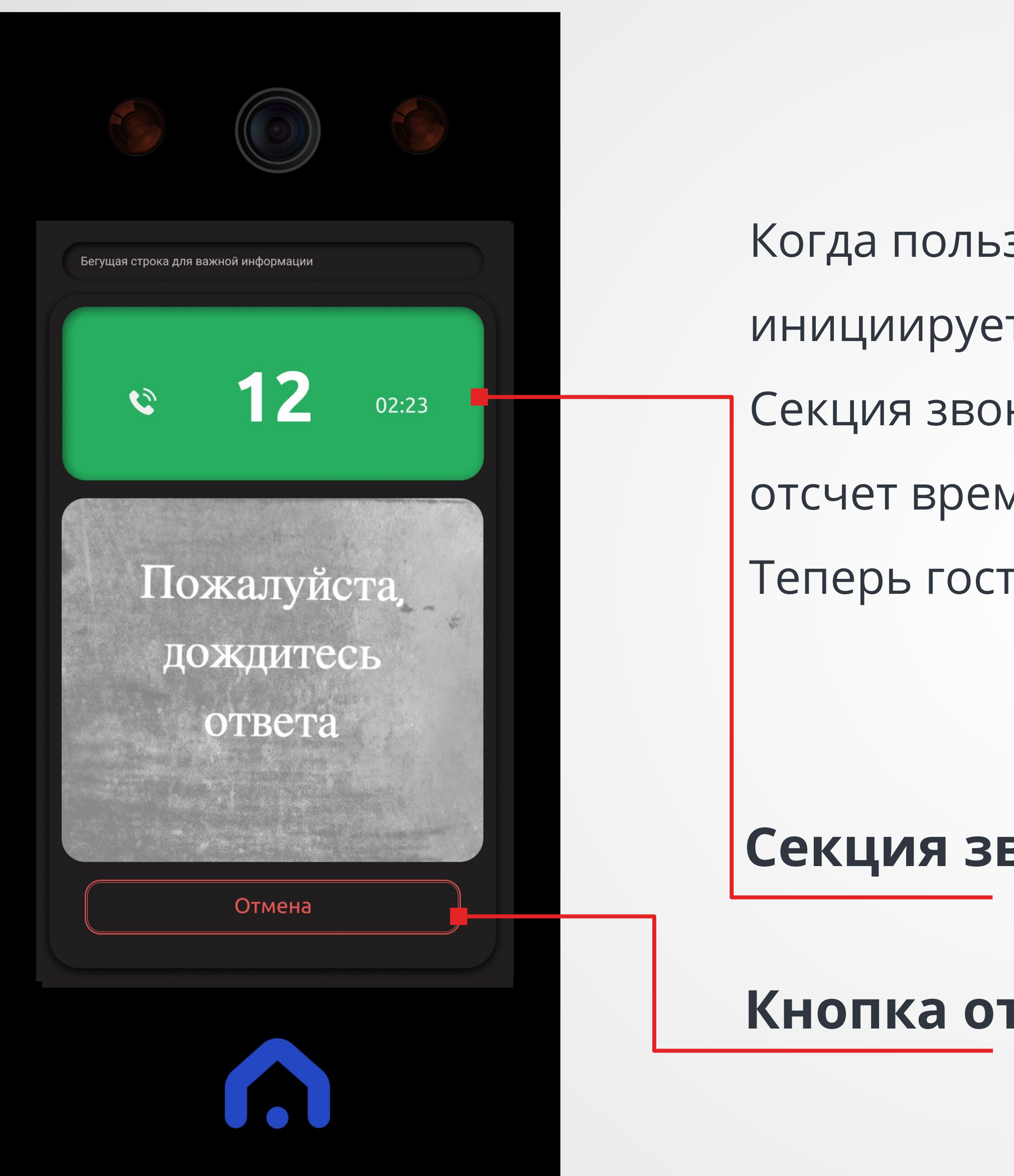

**ЗВОНОК <sup>В</sup> КВАРТИРУ (РАЗГОВОР)**

- Когда пользователь (жилец квартиры № 12) поднимет трубку и инициирует разговор, панель перейдет в режим разговора. Секция звонка поменяет цвет на зеленый и справа начнется отсчет времени длительности самого разговора.
- Теперь гость и жилец слышат друг друга и могут разговаривать.

- **Секция звонка (разговор)**
- **Кнопка отмены вызова**

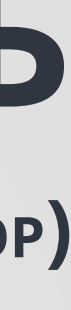

**Contract Contract Contract** 

**ЗВОНОК <sup>В</sup> КВАРТИРУ (ЗАВЕРШЕНИЕ ЗВОНКА)**

- Когда пользователь (жилец квартиры № 12) завершит вызов
- (кладет трубку), или гость нажмет на кнопку "Отмена", панель
- перейдет в режим завершения разговора.
- Секция звонка поменяет цвет на красный и, через несколько
- секунд, панель перейдет в режим ожидания ввода номера

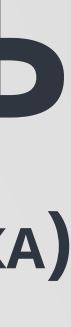

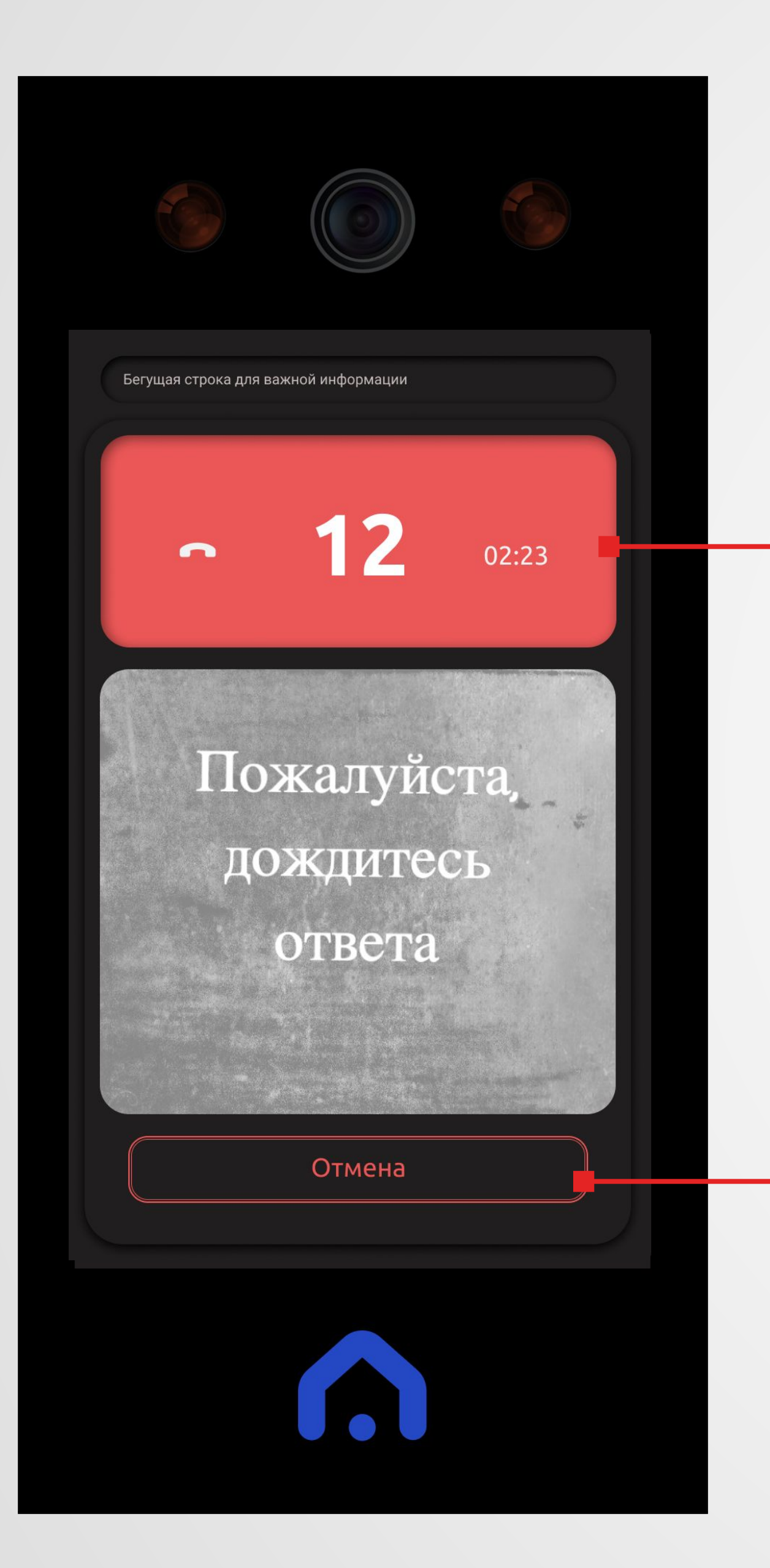

# квартиры (слайд 5). **Секция звонка (вызов окончен) Кнопка отмены вызова**

### **ОТКРЫТИЕ ДВЕРИ**

Дверь в подъезд можно открыть несколькими способами:

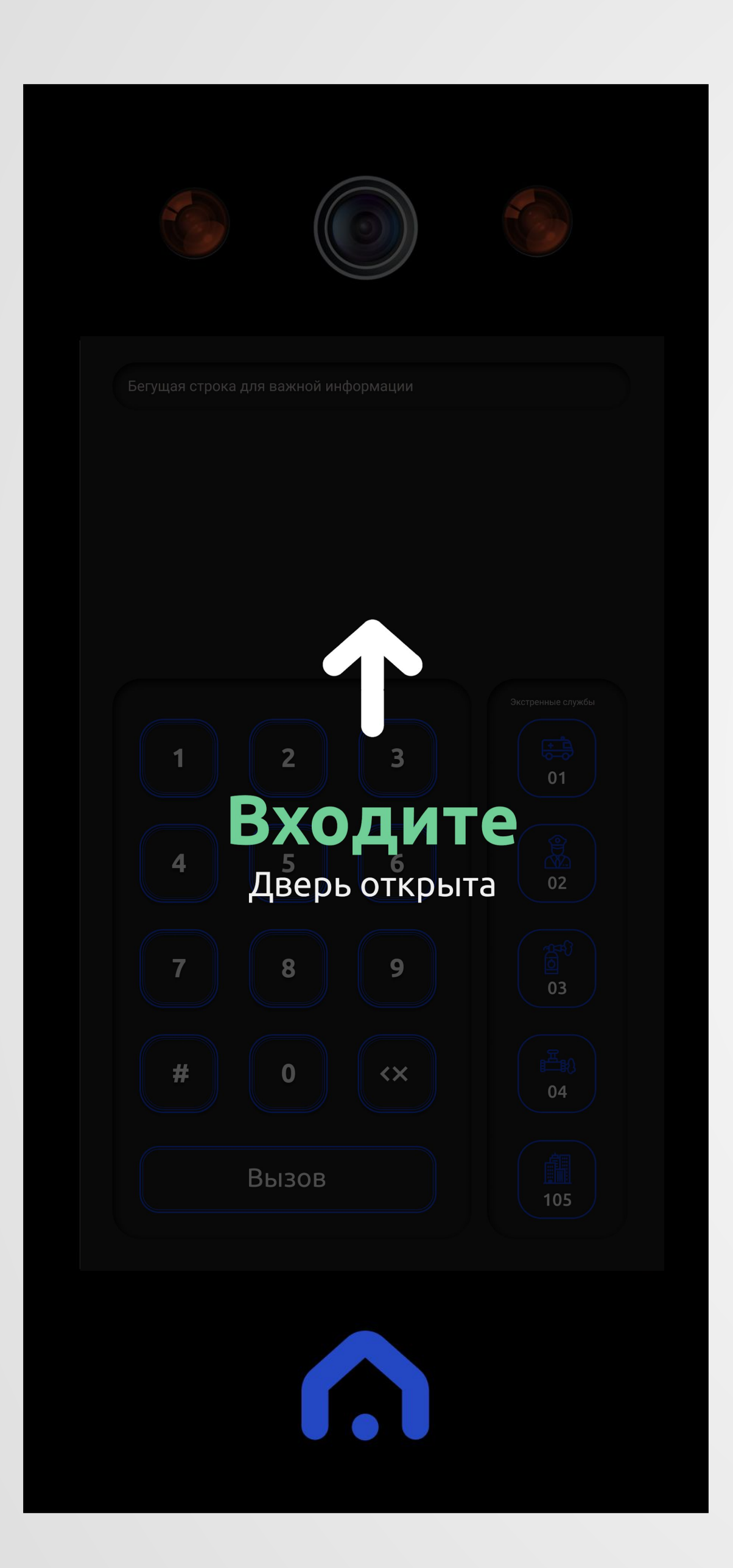

# **с помощью брелка (rfid ключа) из мобильного приложения** приложения (слайд 16)

- коснувшись кнопки на главном экране мобильного
	-
- поднеся брелок/карточку к логотипу синего цвета в нижней
- части панели (как в привычном домофоне)

### **при помощи bluetooth вашего телефона и технологии распознавания лиц**

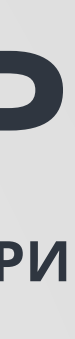

### **с помощью ввода на панели кода**

описание на слайде 10

**Contract Contract Contract** 

**ОТКРЫТИЕ ДВЕРИ (ВВОД КОДА)**

- **Дверь открыть можно с помощью кода** (как в привычном
- **Код для открытия двери указан в мобильном приложении в информационной секции** (слайд 17).
- Для этого на панели нужно **нажать на кнопку "#",** панель
- перейдет в режим ввода кода и **кнопка "Вызов" изменится на**
- **"Открыть дверь"**, затем нужно **ввести код**.
- Дверь откроется и появится сообщение "Дверь открыта" (слайд 9). Панель через несколько секунд вернется в режим ожидания ввода

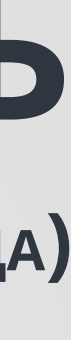

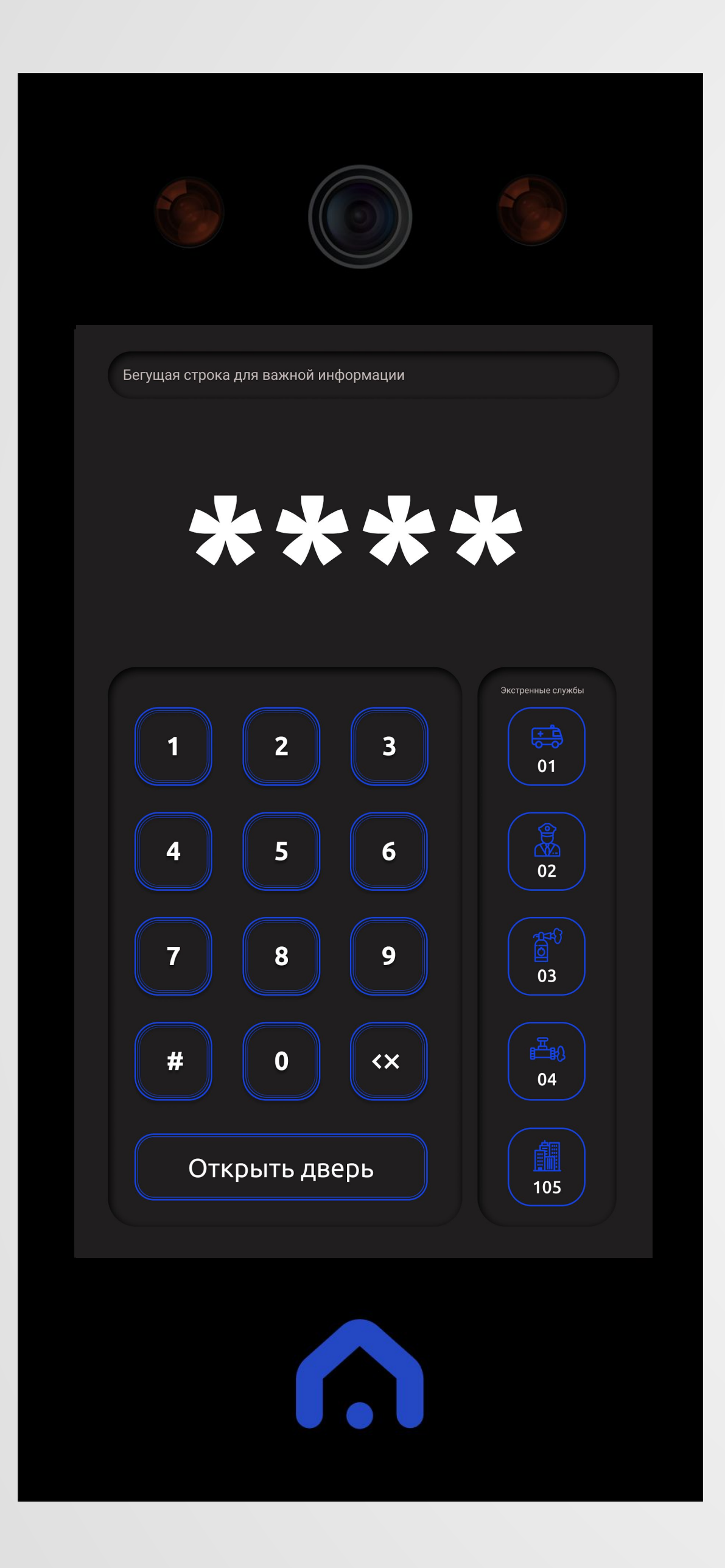

домофоне). номера квартиры.

Мобильное приложение HomeID доступно на трех платформах: **IOS, android** и **huawei**.

**Для того чтобы зарегистрироваться в сервисе необходимо скачать мобильное получили при заключении договора.**

**приложение и зарегистрироваться в нем, используя пакет документов, который вы** 

- 
- Пройдя регистрацию вы автоматически будете привязаны к номеру своей квартиры.
	-
	-

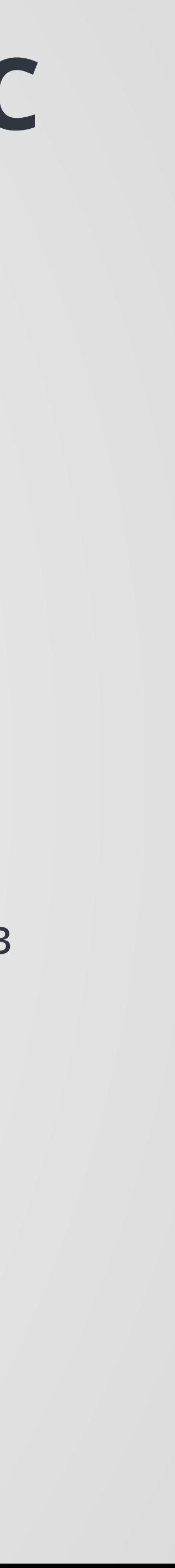

Аналогичным способом можно привязать неограниченное количество пользователей (членов семьи) к квартире.

**Для работоспособности сервиса** (чтобы гости могли дозвониться до вас и оставалась возможность открывать дверь из мобильного приложения) **необходимо наличие интернета.**

Установите приложение HomeID - зайдите в google play market, huawei appGalery или apple app store, введите в строке поиска HomelD, или отсканируйте qr код для вашей платформы.

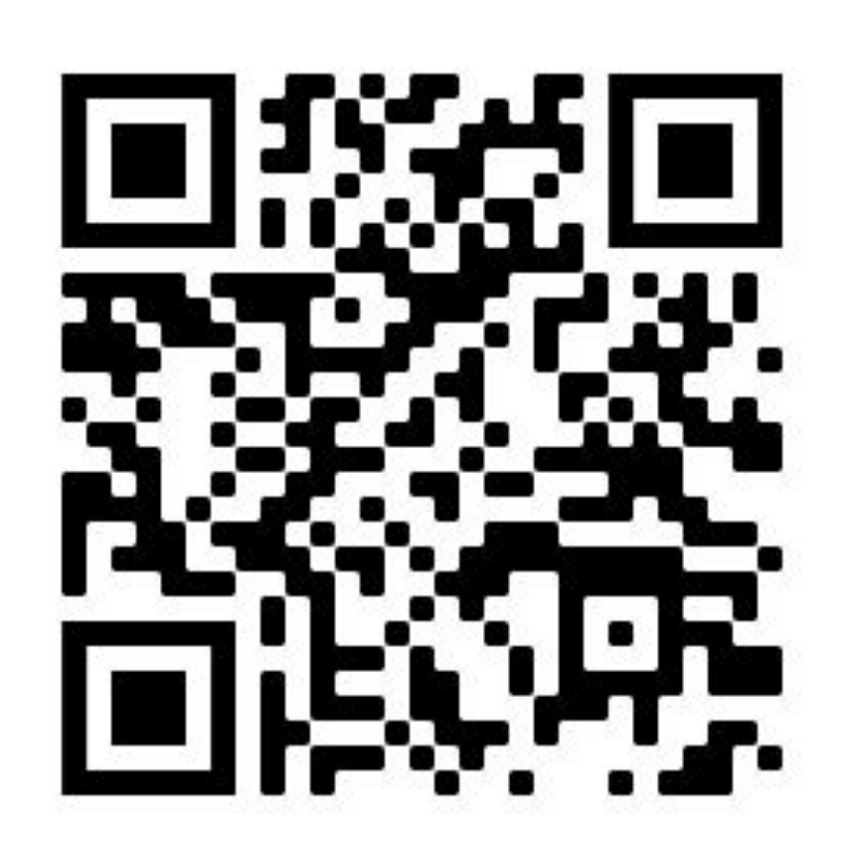

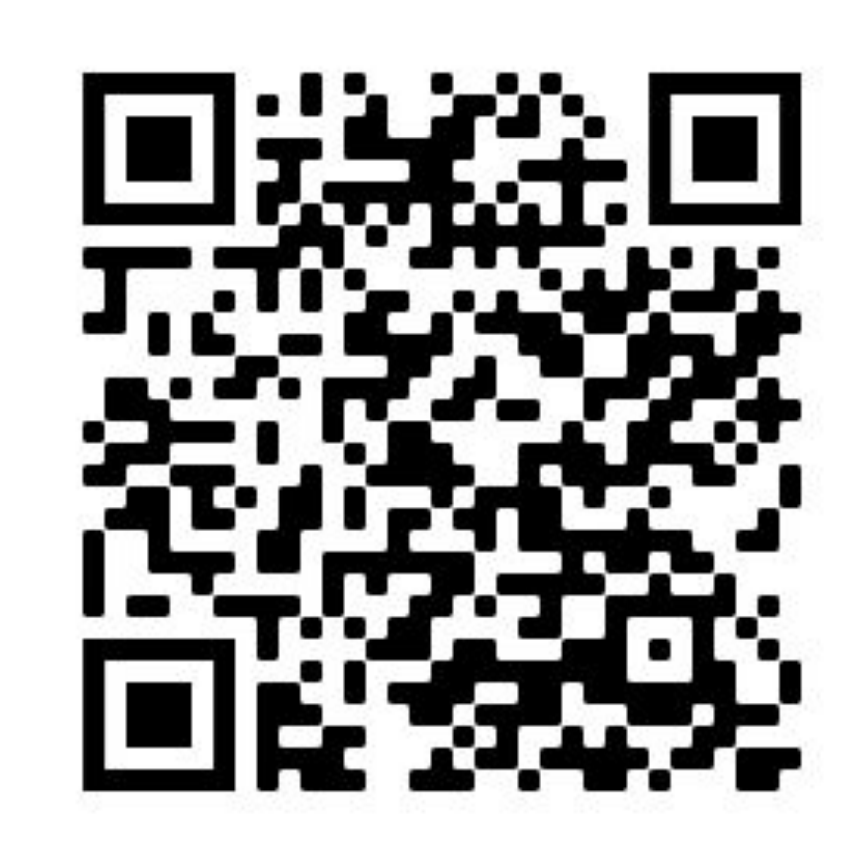

QR код для скачивания **IOS** 

10

# Мобильный сервис

QR код для

скачивания

android

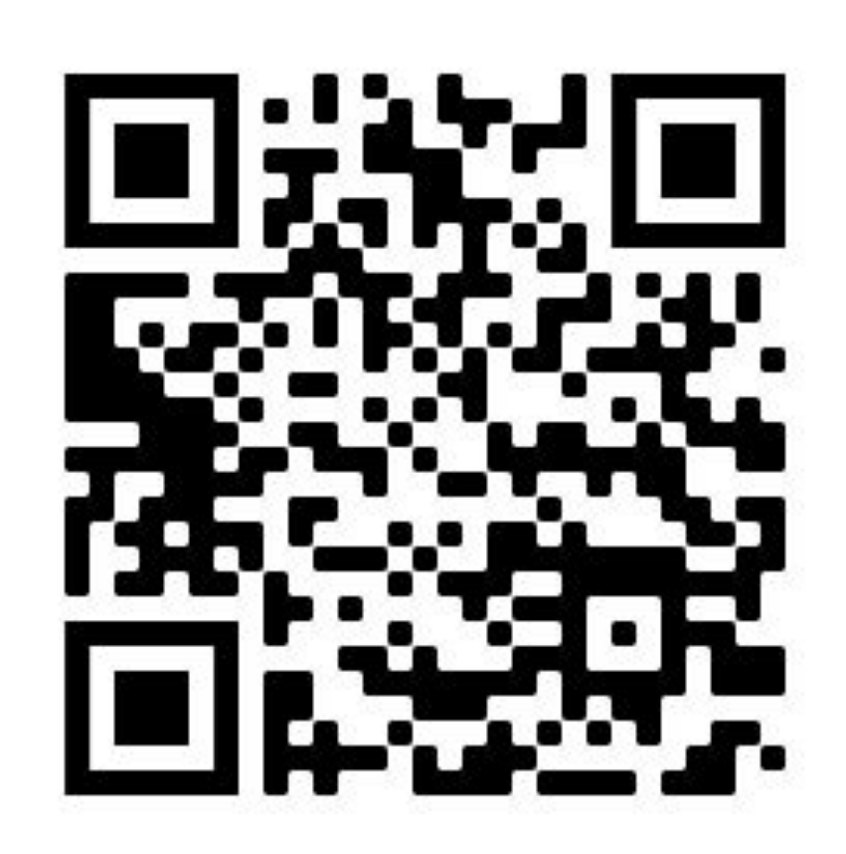

QR код для скачивания huawei

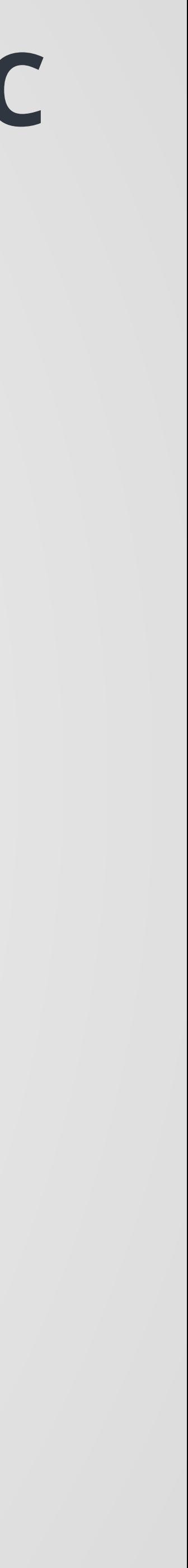

**РЕГИСТРАЦИЯ**

Запустите приложение и начните регистрацию.

**Во время регистрации приложение попросит у вас несколько разрешений:**

**● разрешение на использование микрофона** (чтобы вы могли общаться с гостями при

- (домофона))
- звонке)
- 

**● разрешения на уведомления** (чтобы вам приходили звонки с вызывной панели

**● разрешение на использование камеры** (что бы вы могли отсканировать qr код)

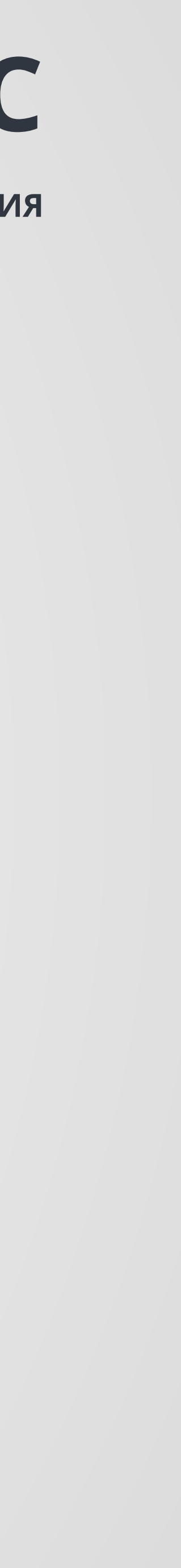

### **Для полноценной работы приложения необходимо разрешить эти три пункта.**

### (вместе с "+" и кодом)

### Введите ваш номер телефона

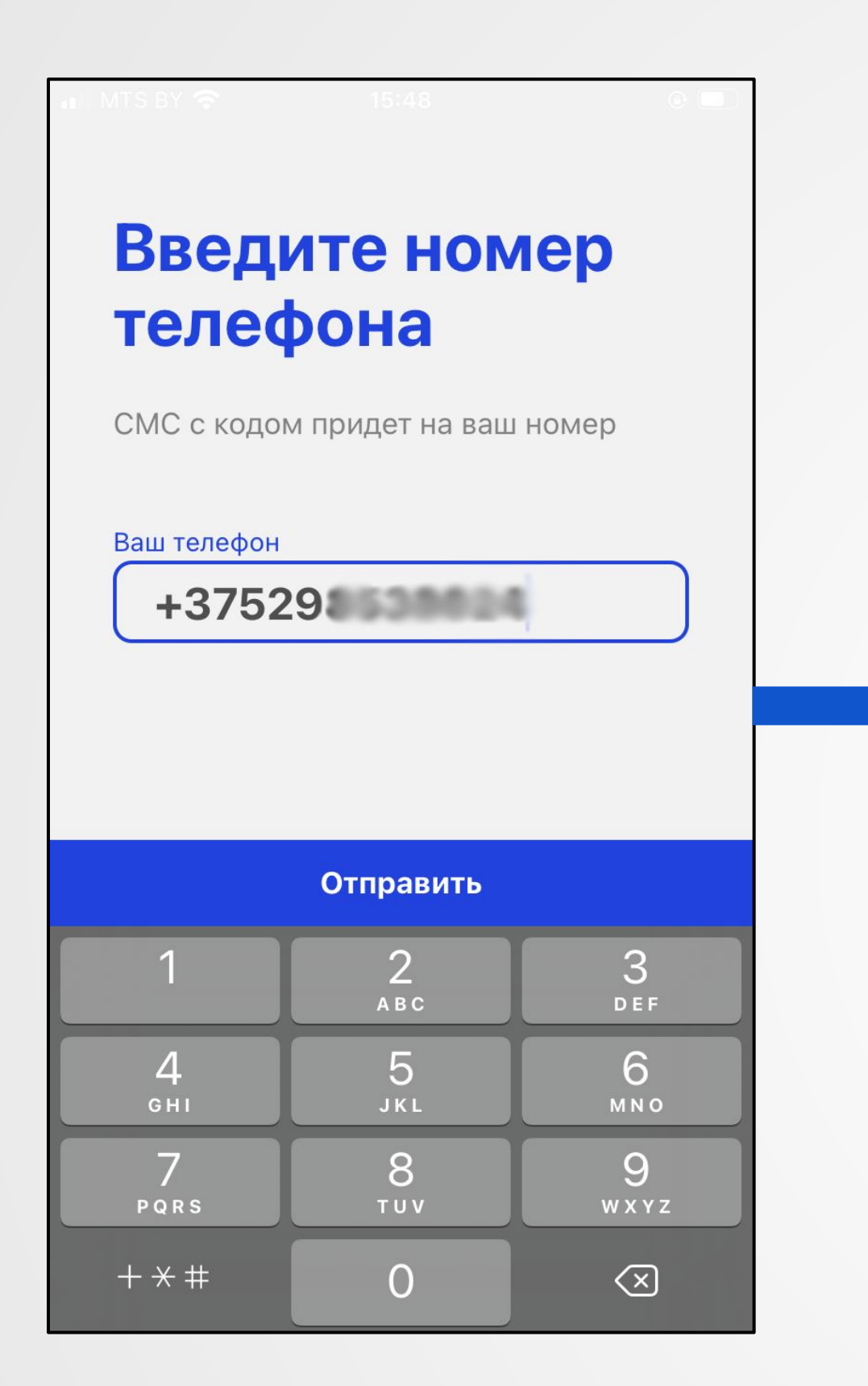

<u> Tanzania (h. 18</u>

# Мобильный сервис

### **РЕГИСТРАЦИЯ**

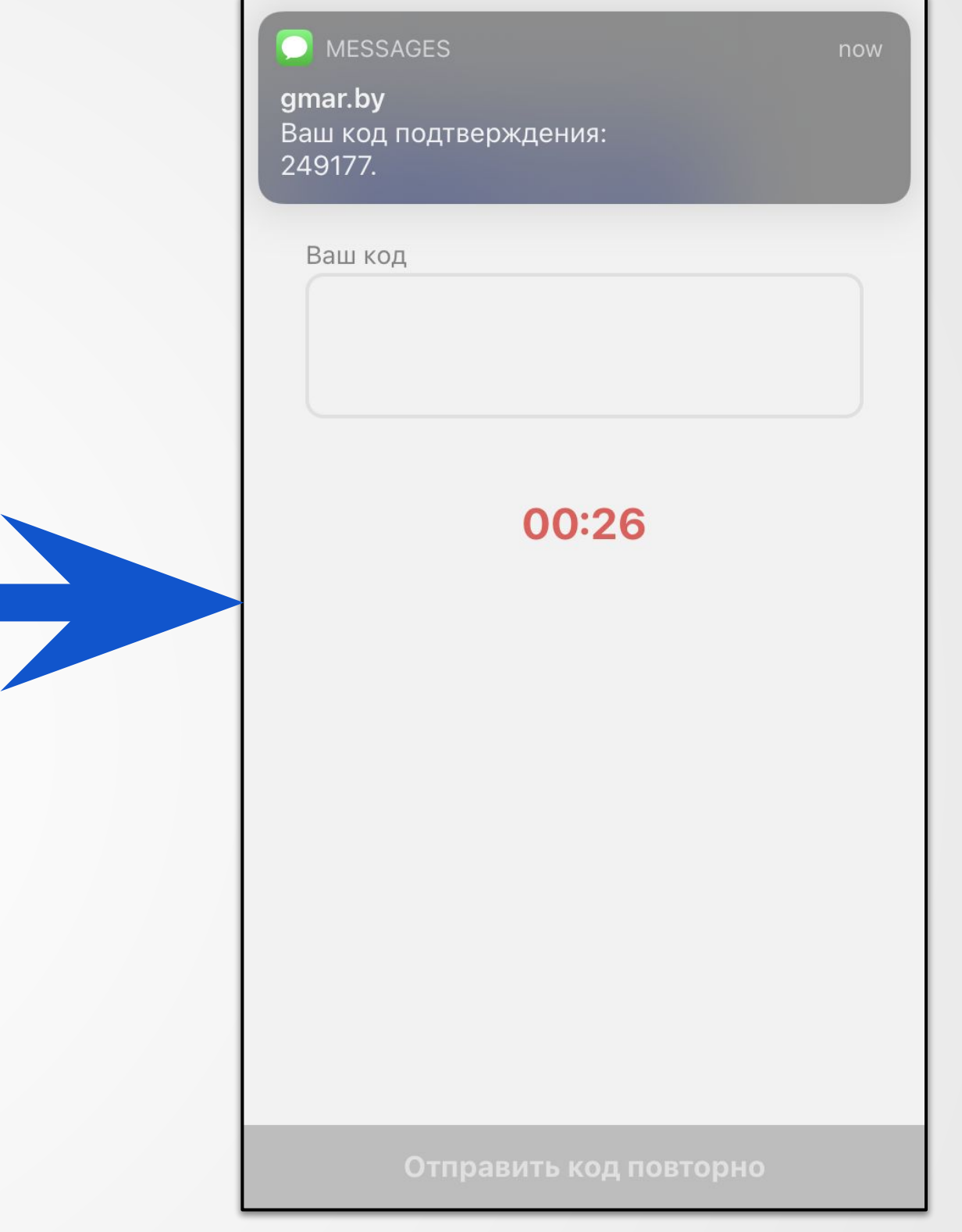

### Введите код из смс.

Если код не пришел, по истечению таймера, нажмите на "Отправить код повторно".

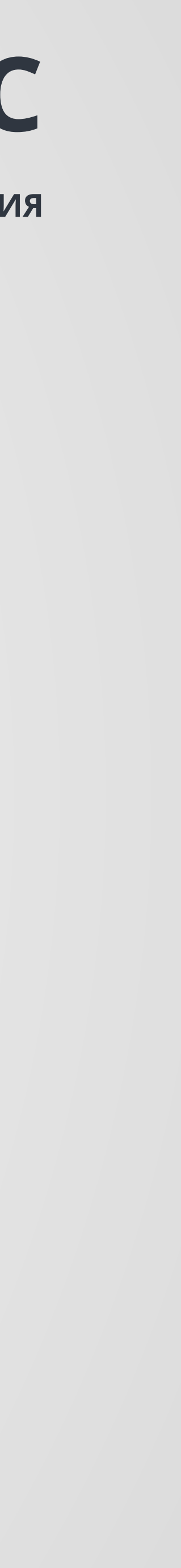

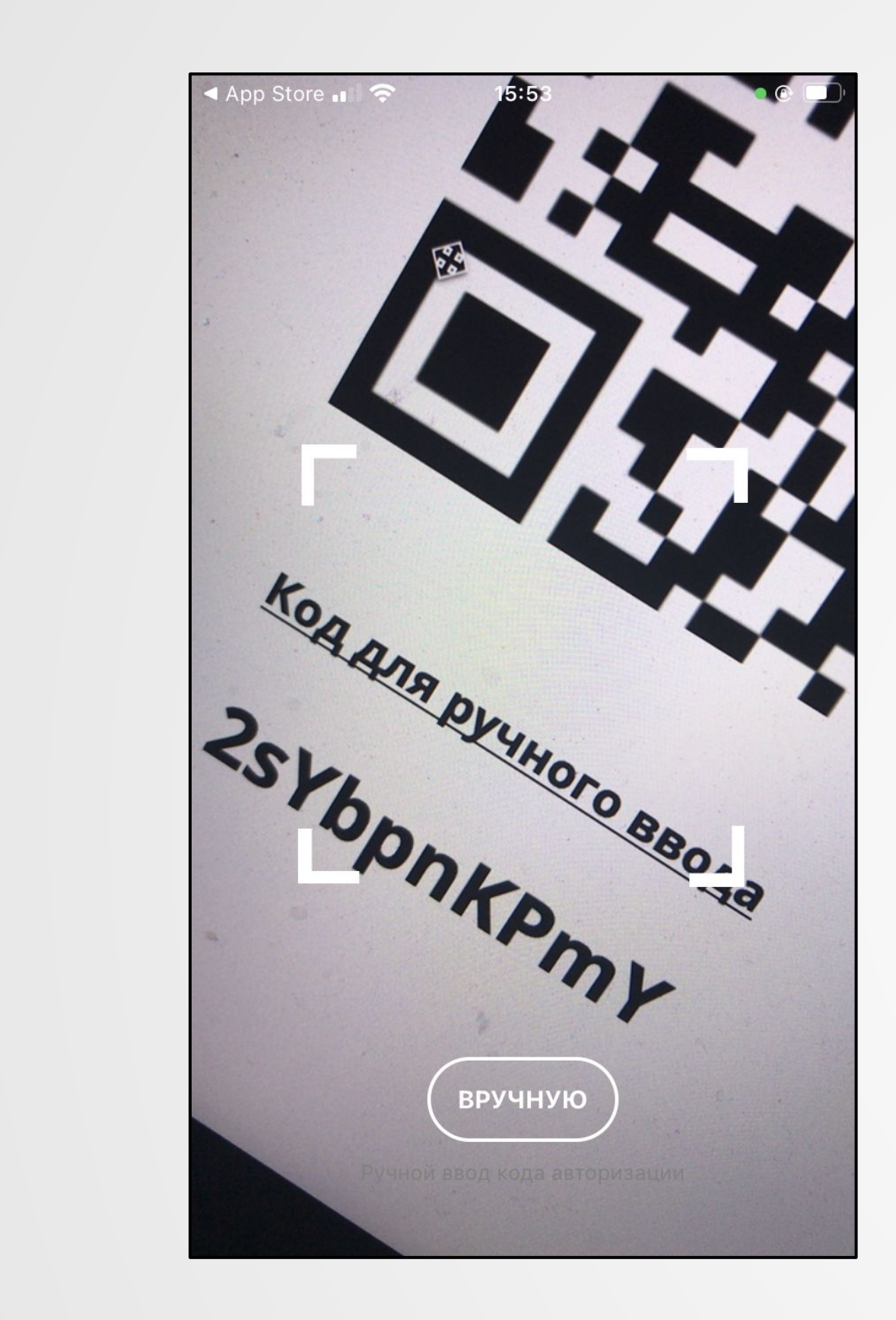

### Отсканируйте qr код вашей квартиры.

Он находится в пакете документов, который

вы получили при заключении договора.

**Contract Contract** 

### Если возможности отсканировать qr код нет, нажмите "Вручную" и введите код в появившееся окно.

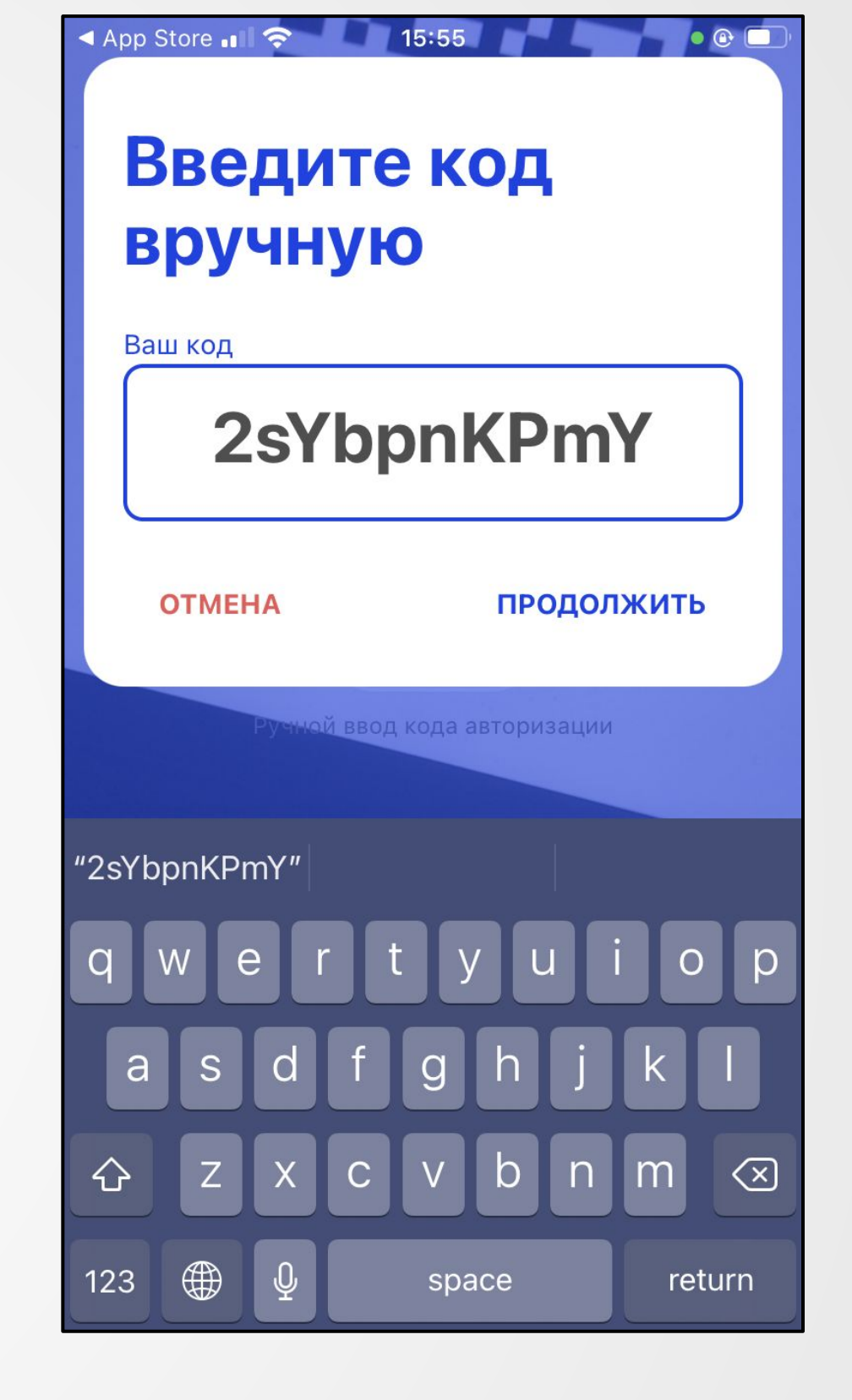

Мобильный сервис

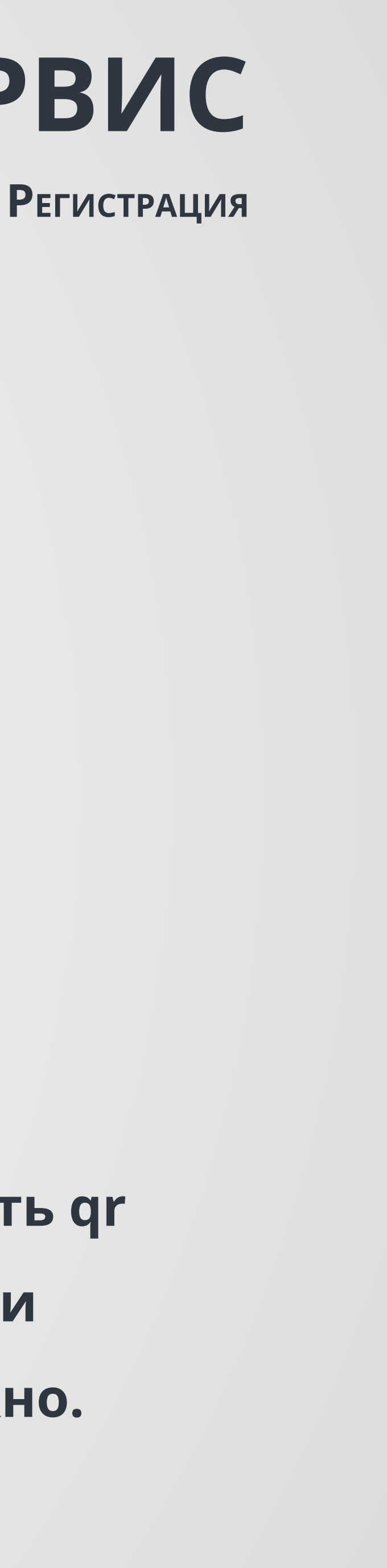

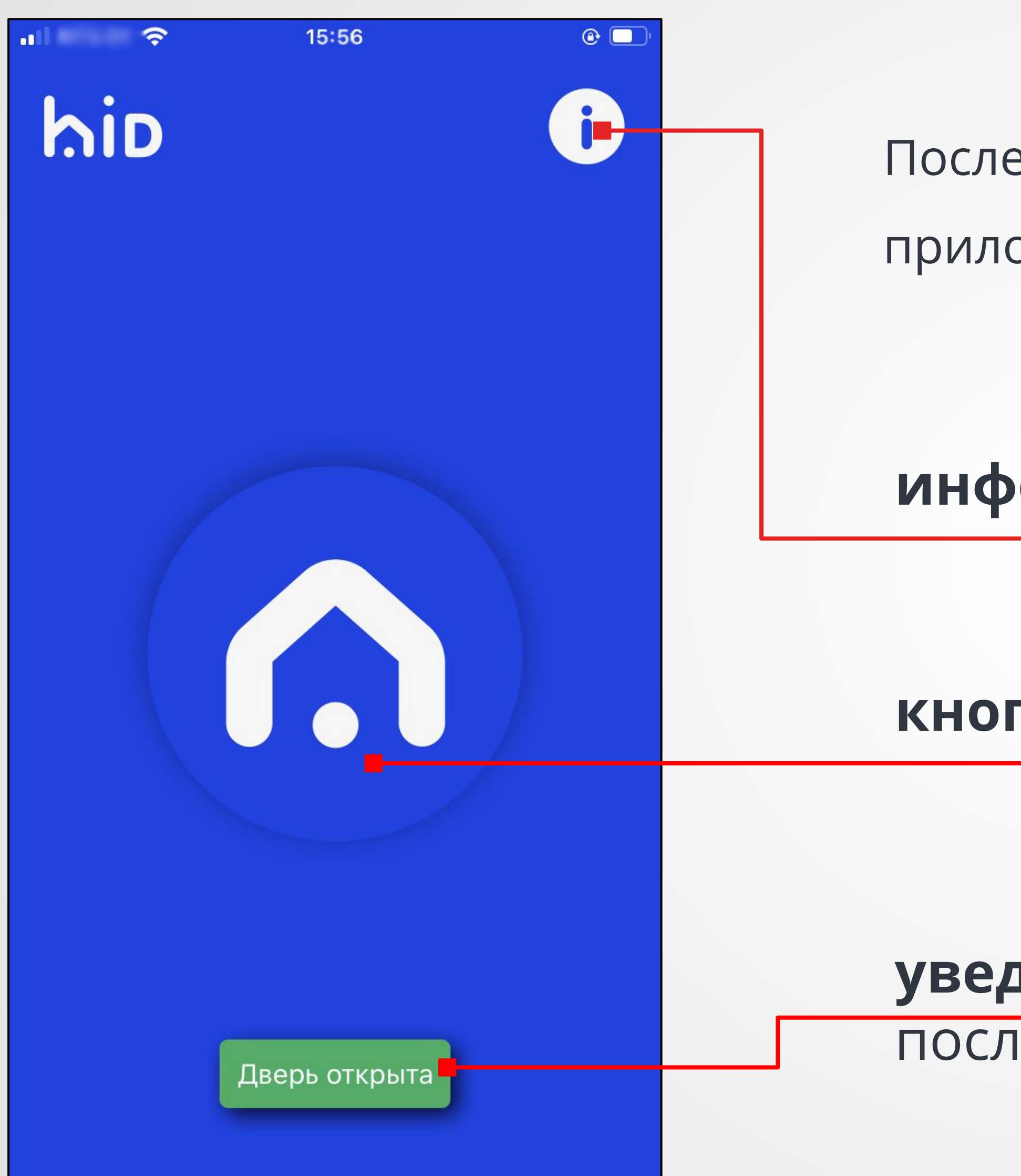

\_\_\_

**ГЛАВНЫЙ ЭКРАН**

После регистрации вы увидите главный экран мобильного приложения.

**кнопка открытия двери**

**информационное окно** (слайд 17)

**уведомление об открытии двери** (появляется после нажатия на кнопку открытия двери)

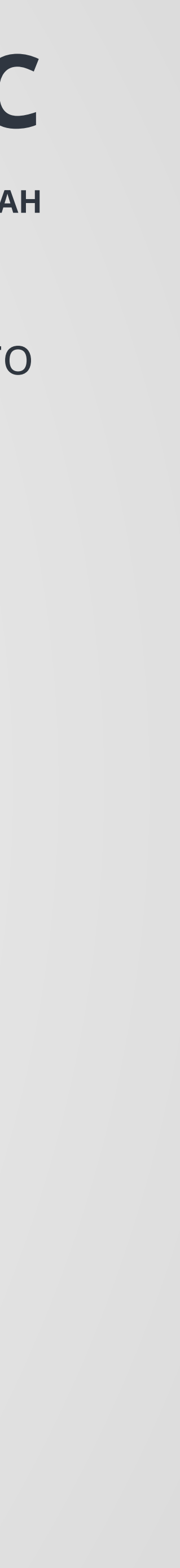

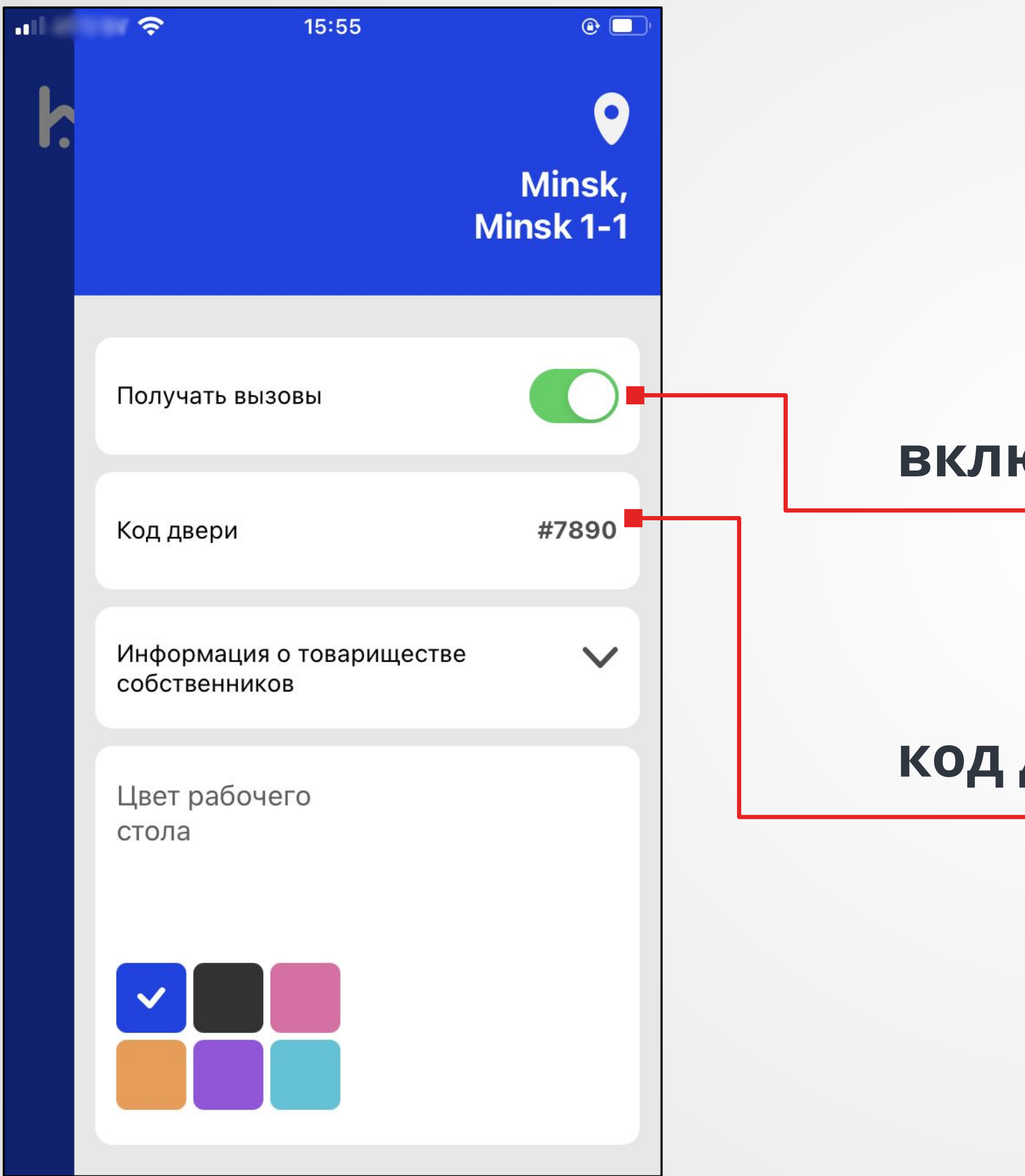

# Мобильный сервис

Информационная секция

### включение/отключение звонков

код для открытия двери

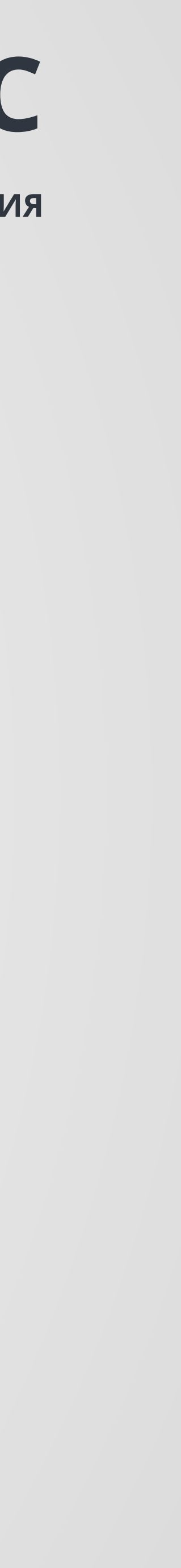

### в привычных мессенджерах.

### Принцип звонка такой же, как и

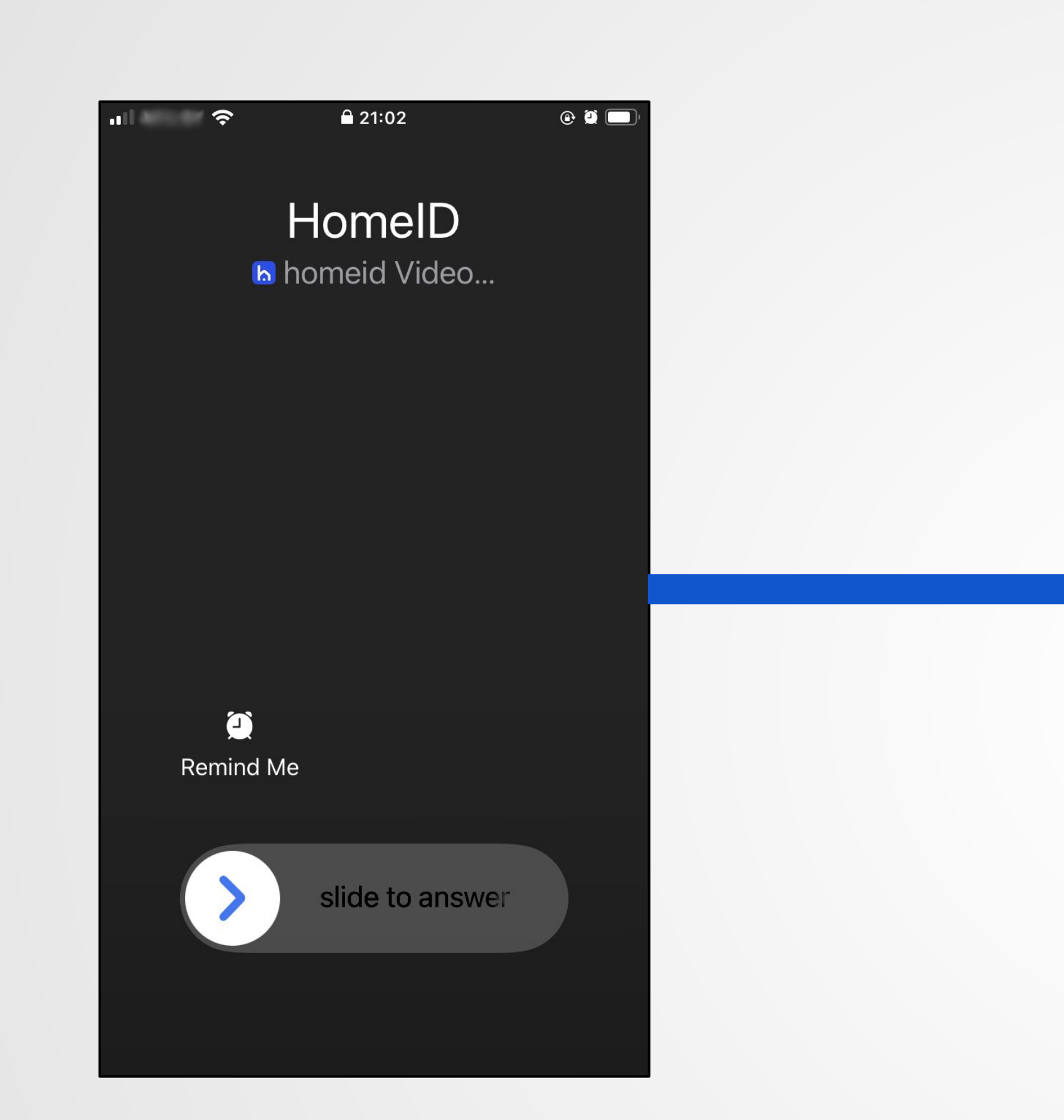

# Мобильный сервис

**Звонки** 

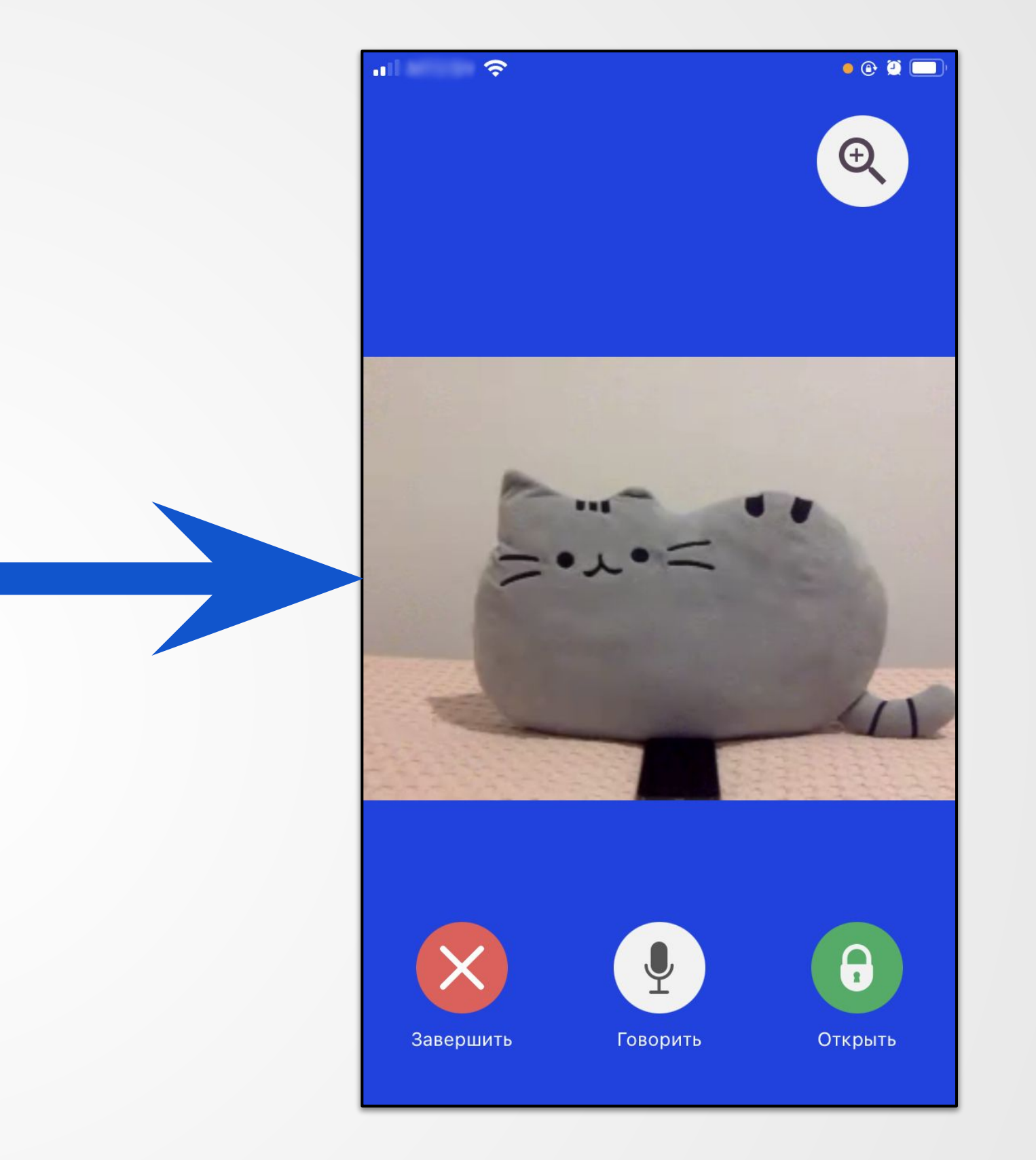

После принятия звонка перед вами сразу появится изображение со звуком с камеры домофона. Гость все еще не знает о том, что ВЫ ПОДНЯЛИ ЗВОНОК.

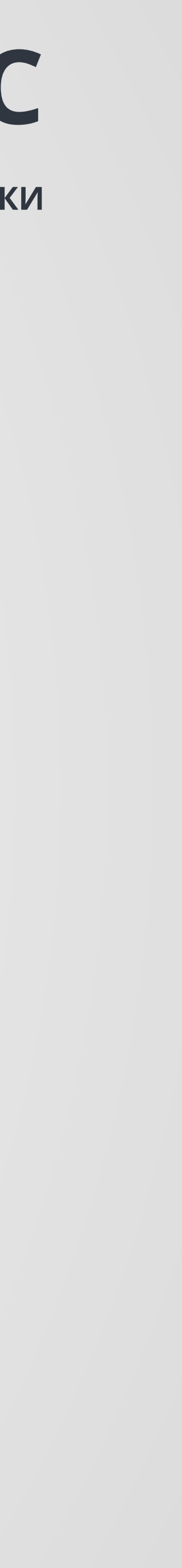

### Увеличить изображение можно нажав на кнопку "+" в правом верхнем углу.

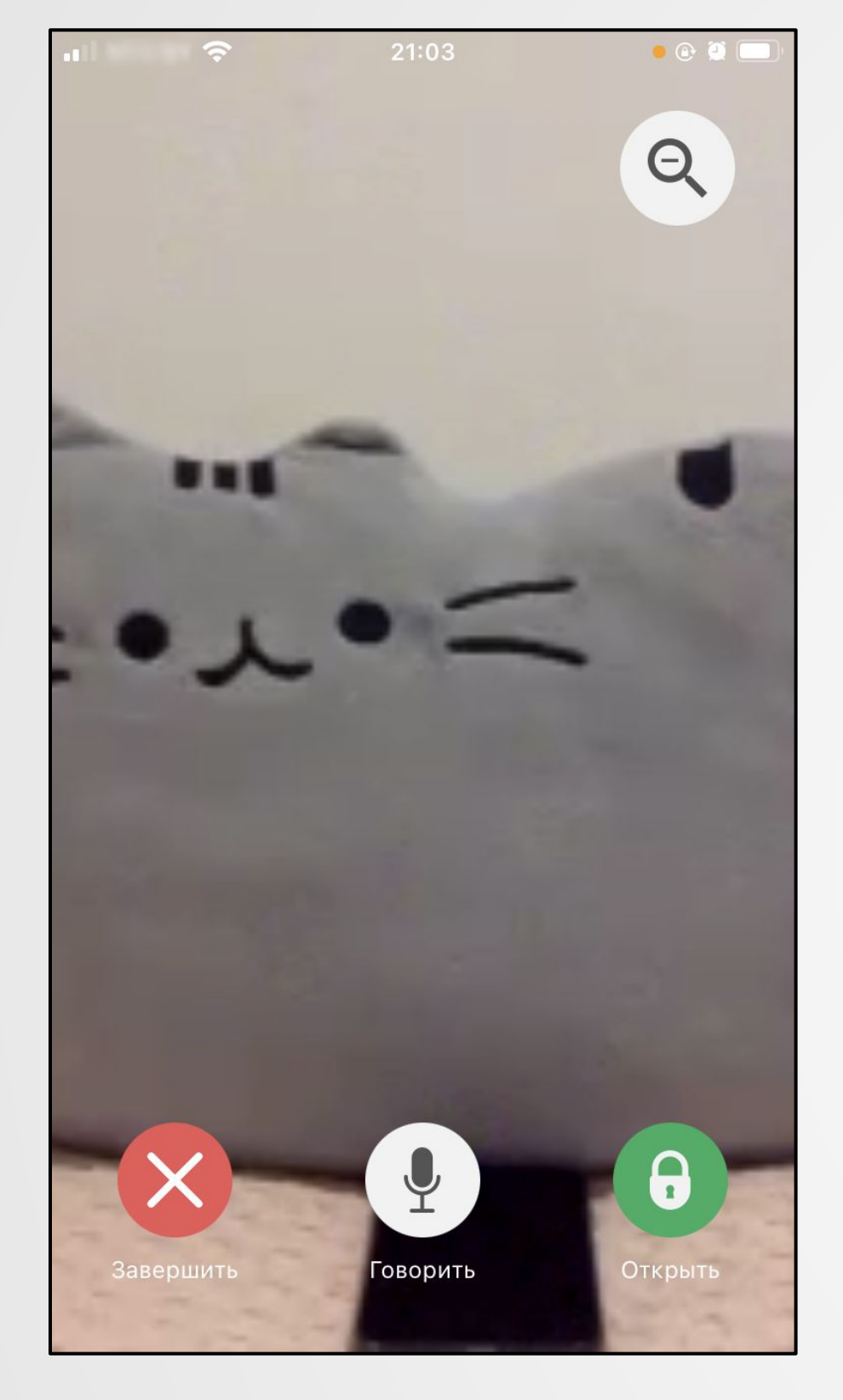

**Contract Contract** 

# Мобильный сервис

**Звонки** 

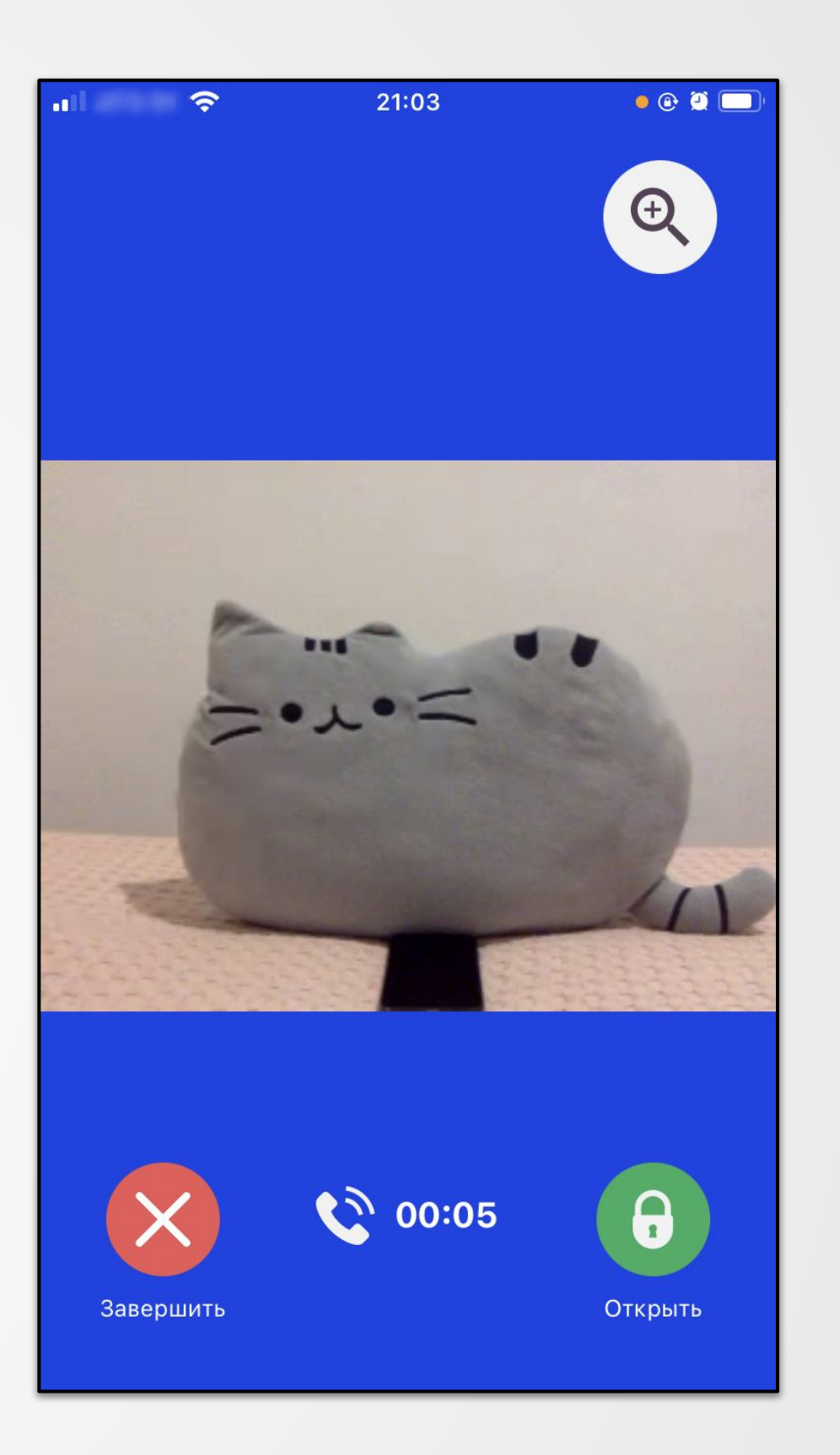

Для того чтобы начать разговор с гостем нужно нажать на кнопку "Говорить" (с изображением микрофона). Панель поменяет состояние (слайд 7) и начнется отсчет времени с начала разговора.

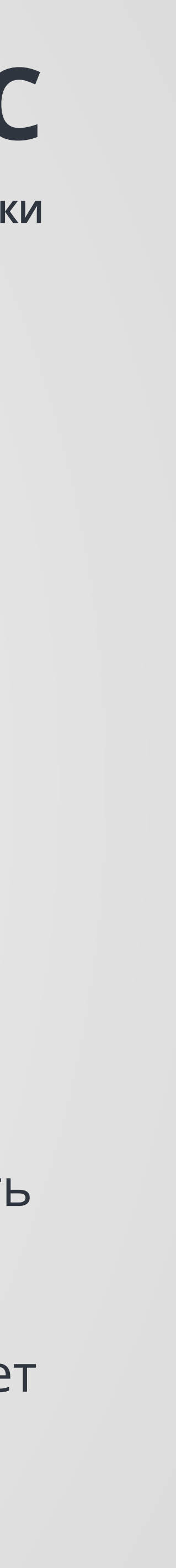

**ЗВОНКИ**

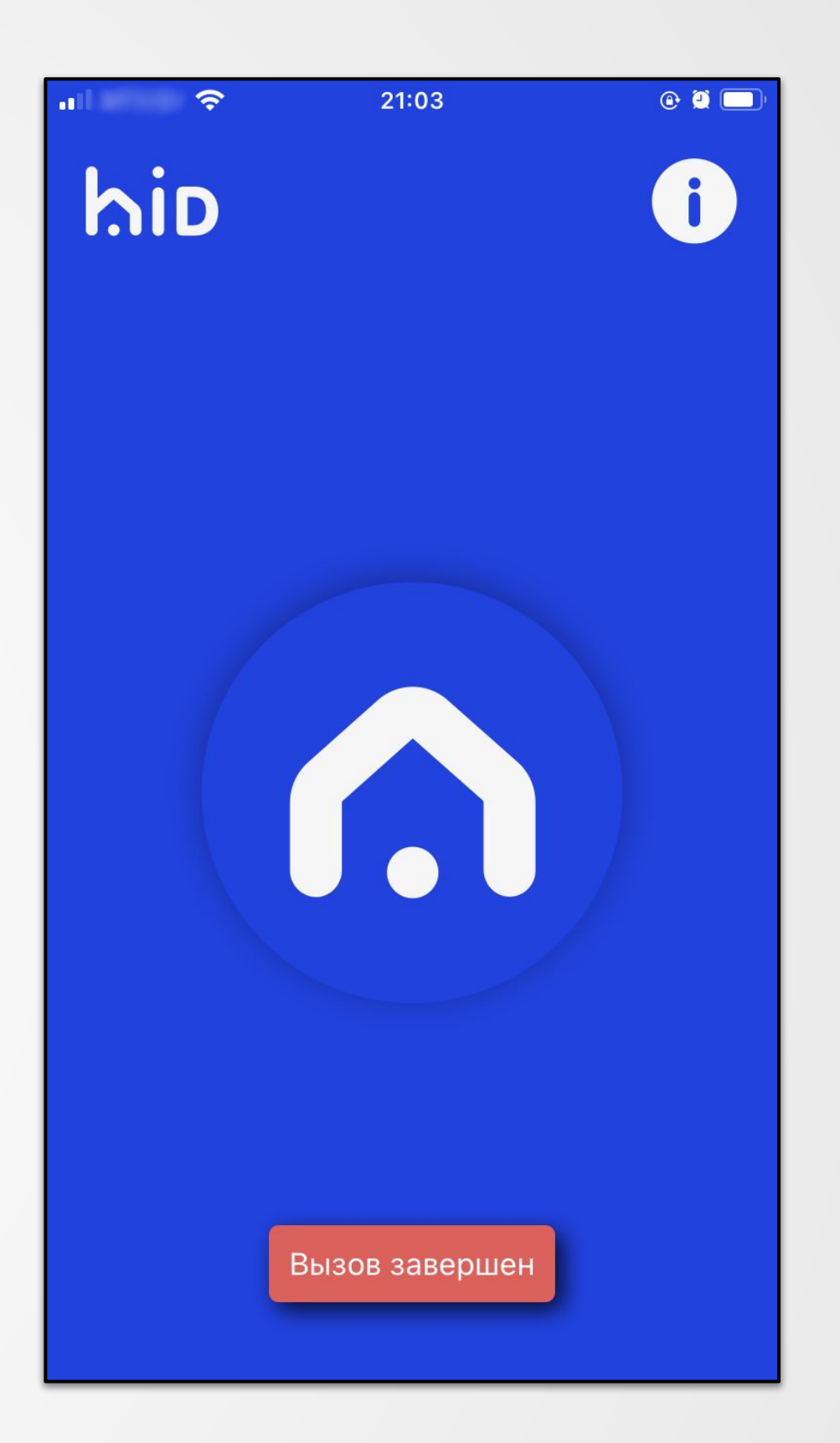

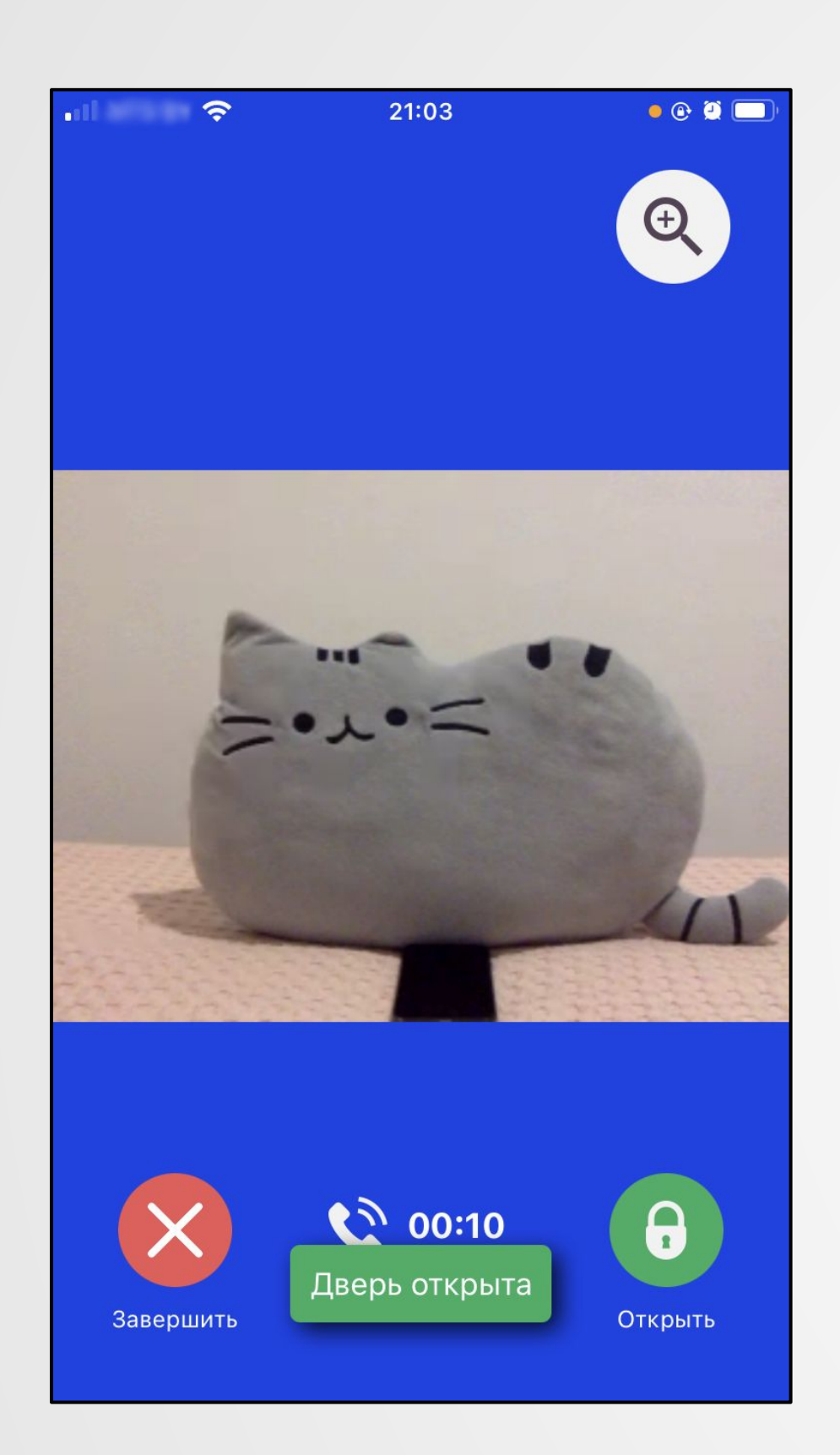

### Кнопка "Открыть" открывает подъездную дверь. Гость увидит сообщение и дверь откроется.

Для того чтобы закончить звонок нужно нажать на "Завершить". Звонок закончится и приложение перейдет на главный экран. Вызов на дверной панели также закончится.

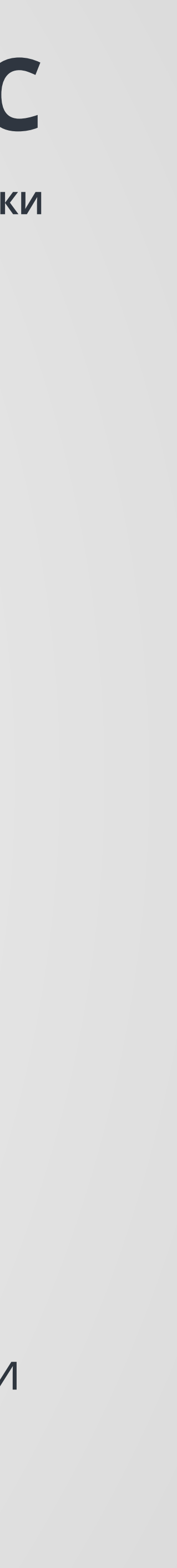

**КАК РАБОТАЮТ ЗВОНКИ**

**Когда жилец поднимает звонок**, он видит и слышит гостя, но **гость еще не знает о том, что жилец поднял трубку** (для гостя панель все еще пытается дозвониться до адресата).

# После поднятия звонка жилец может:

1. **завершить звонок** - нажав на кнопку "Отмена". Панель будет находиться в состоянии вызова (слайд 6) некоторое время (не дозвонились), затем автоматически перейдет в режим

2. **открыть дверь** - нажав на кнопку "Открыть". Вызов автоматически завершится, гость увидит сообщение что дверь открыта и дверь откроется. Панель автоматически перейдет в режим

- ожидания набора (слайд 5) квартиры.
- ожидания набора (слайд 5).
- пользователь может открыть дверь и/или завершить звонок.

3. **поговорить с гостем** - нажав на кнопку "Говорить". Панель перейдет в режим разговора (слайд 7) и, вместо значка МИКРО на телефоне, начнется отсчет времени разговора. Затем

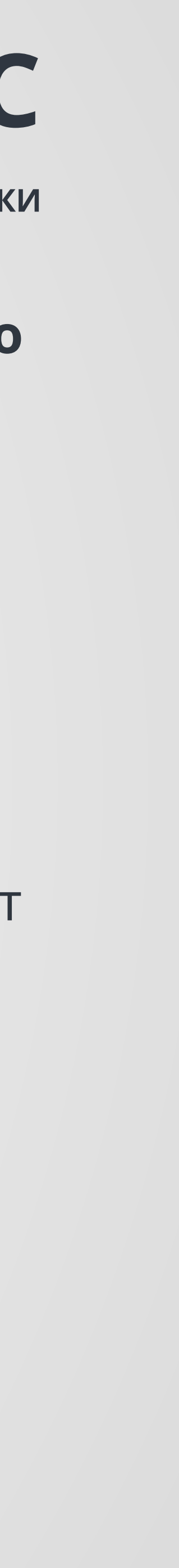

# **ПРОБЛЕМЫ СО ЗВОНКАМИ НА ANDROID**

- **Почему на некоторых android телефонах (Xiaomi, OnePlus, Samsung, Oppo, Vivo, AsusSony,**
- Производители телефонов вводят такие ограничения на фоновые действия (например

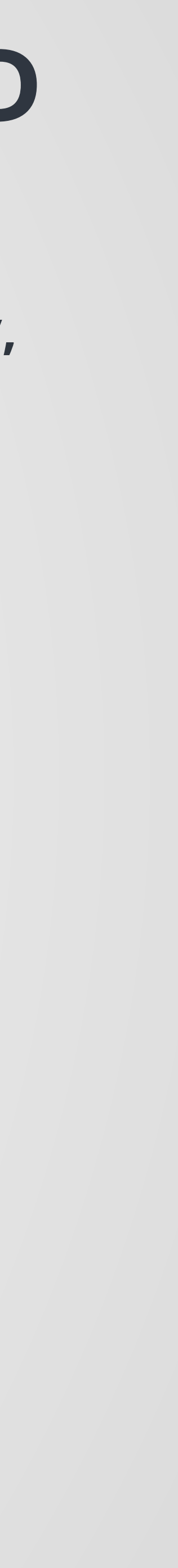

# **Honor) звонки работают некорректно или не приходят совсем ?**

обработка пуш-уведомленией, которые нужны для звонков), чтобы увеличить время автономной работы батареи телефона.

Часто такие проблемы возникают на телефонах **Xiaomi**. Чтобы исправить это нужно произвести некоторые настройки на вашем телефоне. (следующий слайд)

# **ПРОБЛЕМЫ СО ЗВОНКАМИ НА ANDROID**

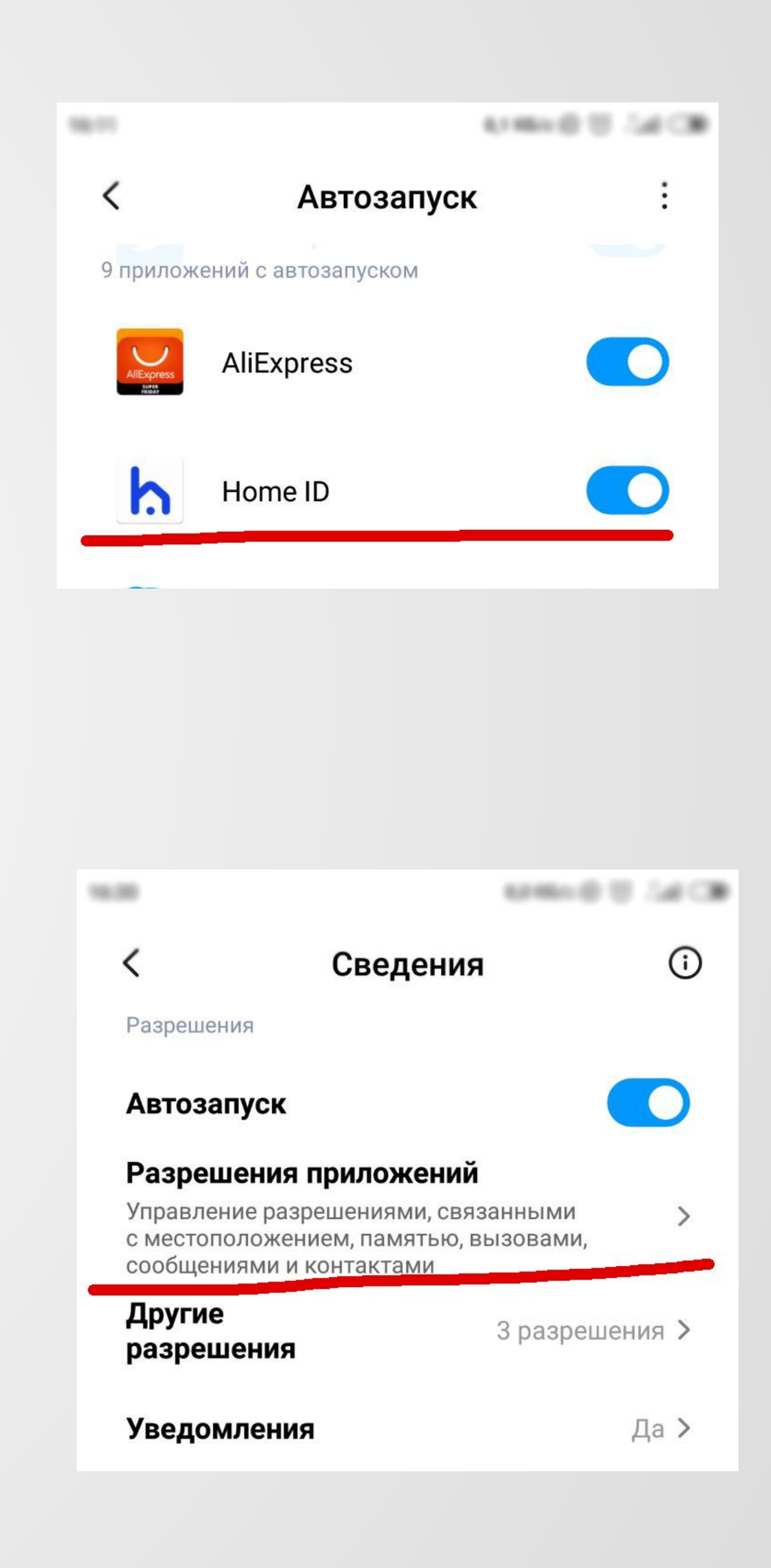

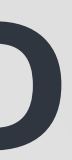

### **Шаг 1. Убедитесь, что для HomeID разрешен автозапуск.**

Настройки - Разрешения - Автозапуск - Включите автозапуск для HomeID

### **Шаг 2. Отключите встроенную оптимизацию батареи.** Настройки - Зарядка и производительность - Выберите HomeID - Нет ограничений. (Этой настройки может не быть, это не страшно)

### **Шаг 3. Дайте необходимые разрешения для приложения HomeID.**

Настройки - Приложения - Выберите HomeID - Разрешения

# **ЧАСТО ЗАДАВАЕМЫЕ ВОПРОСЫ**

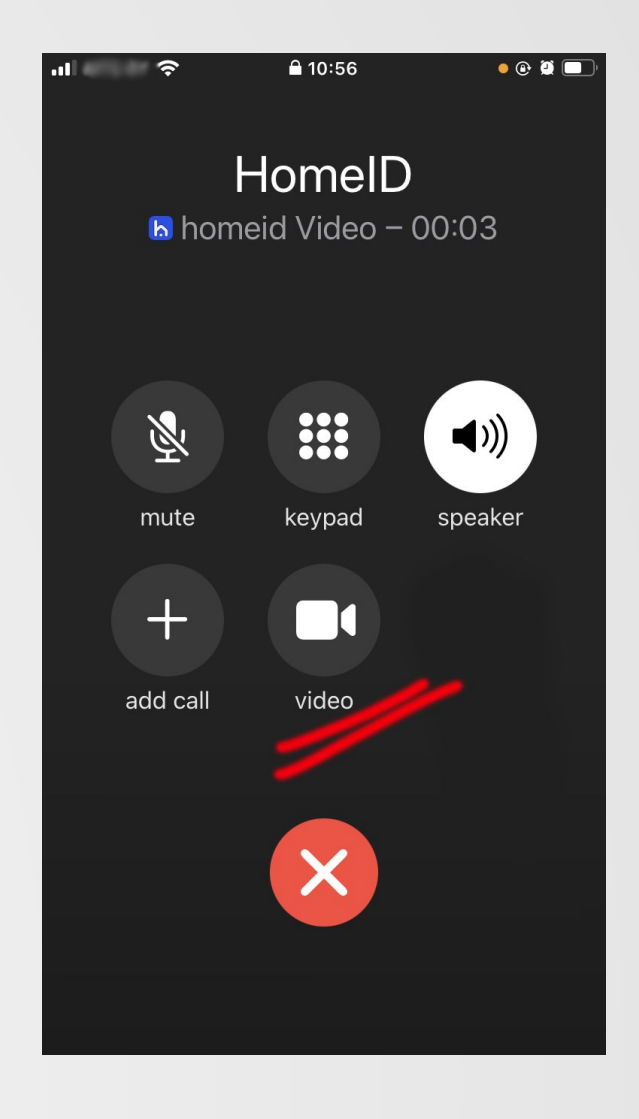

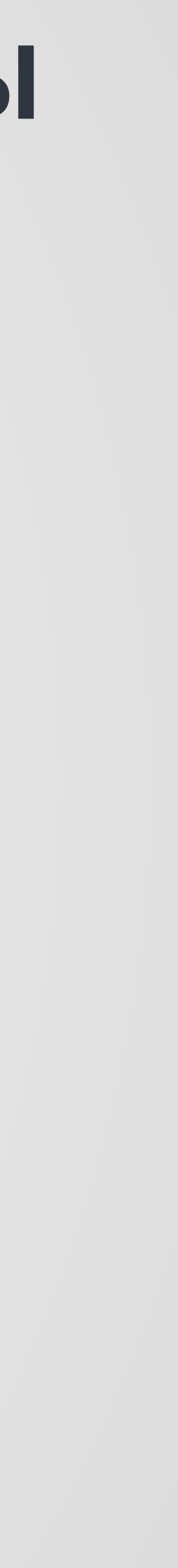

1. **Вопрос:** Почему Iphone приложение автоматически не переходит на экран звонка в приложение? **Ответ**: Это стандартное поведение звонков на заблокированном ios телефоне. Нужно нажать на видео после принятия звонка.